## AAUW Community Hub Renewals and Donations for Branch Managers

AAUW Renewals and Donations allow branch presidents/administrators, membership vice presidents and finance officers (branch managers) the right to donate and process dues on behalf of members. Dual members must renew their own memberships to pay all dues at once.

Login to your **Personal Snapshot** one of two ways.

• From the AAUW homepage click Log In in the upper right corner

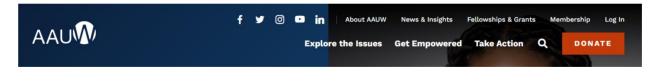

• or go to my.aauw.org

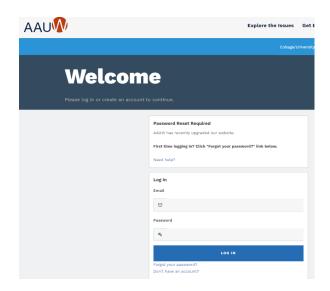

On Personal Snapshot page:

• Click My Affiliations.

On My Affiliations page:

 Click on the ellipsis <u>button</u> next to the branch you want to manage then select Manage Roster.

On the Company Roster page:

(NOTE: To enlarge the screen, hold Ctrl & +; to decrease, hold Ctrl & -)

(NOTE: If using banking information (ACH), it must be stored prior to starting the renewal process.)

- Click Renewals and Donations. To renew each member,
  - 1. Click the pencil icon in the **Renew** column then click the checkbox.

2. Click the pencil icon in the **Donation Amount** column to open and enter a general donation to AAUW Greatest Needs, if desired.

Once all selections are made, review Renewal and Donation Counts and Amounts, click Renewals and Donations Worksheet to download a copy of your selections for your review.

3. Once transactions have been reviewed for accuracy, click Pay Now.

| Select Payment                  |        |                 |
|---------------------------------|--------|-----------------|
| *Select an Existing Credit Card |        |                 |
| Add New                         |        | +               |
| Total to be charged:<br>\$77.00 |        |                 |
|                                 | Cancel | Process Payment |

- 4. Select one of three payment methods:
  - Select your stored credit card then click Process Payment; or
  - Select your stored bank account (ACH) then click Process Payment; or

(**NOTE**: Once you click **Process Payment**, the payment is complete.)

 Click Process Payment to add a new payment method. Since Add New is a default in the field, it does not need to be selected. Complete the form and review.

|                               | Add Payment Method |                |
|-------------------------------|--------------------|----------------|
| Input Credit Card Information |                    |                |
| * Name                        |                    |                |
| John Doe                      |                    |                |
| *Card Number                  |                    |                |
| 41111111111                   |                    |                |
| * Exp. Month                  | * Exp. Year        | *Security Code |
| 12                            | 2025               | 123            |
| Input Billing Address         |                    |                |
|                               |                    |                |
| *Street                       |                    |                |
| * City                        |                    |                |
| State                         |                    |                |
| * Postal Code                 |                    |                |
|                               |                    |                |
|                               |                    | Cancel Submit  |

(NOTE: Once you Submit, the payment is complete.)

5. You will receive the following confirmation.

| Payment Successful                                                                                                    |                       |  |
|----------------------------------------------------------------------------------------------------|-----------------------|--|
| Your payment was successfully processed and a confirmation email will follow shortly. DO NOT redo the<br>same entries. Any concerns, please email connect@aauw.org. |                       |  |
|                                                                                                    | Close and Return Home |  |

6. Clicking the Close and Return Home button navigates you back to your Personal Snapshot page.